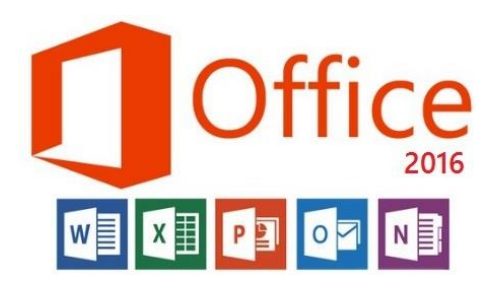

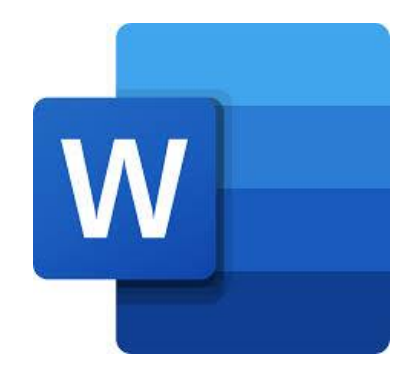

**المحاضرة الخامسة مادة الحاسوب قسمي اللغة العربية والكيمياء المرحلة الثانية**

**مدرسة المادة : م.م. الحان انور الصفار**

## **تبويب الصفحة الرئيسية )**HOME**):**

## **مجموعة انماط** styles **:**

من اقوى األدوات الموجودة في برنامج الورد والتي يبنى عليها تصميم المستند فلو كان لدينا مستند ونريد تطبيق تنسيقات معينة عليه كنا في السابق نتجه الى مجموعة خط ونجري االنسيقات ثم ننسخ هذه التنسيقات الى باقي أجزاء المستند لكن هذه العملية بطيئة وتتطلب جهد ووقت .

فللتنسيق باستخدام طريقة الأنماط نحدد النص المراد تنسيقه ثم نختار احدى هذه الأنماط فيتم تطبيق ذلك التنسيق على النص المحدد.

ترتبط هذه األنماط بالثيمات Themes الموجودة في قائمة Design فكل ثيم له انماطه الخاصة وعند تغيير ثيم معين تتغير قائمة األنماط في مجموعة home تبعا لذلك الثيم .

## **ابرز األنماط :**

1 Heading عبارة عن نمط لتنسيق العناوين الرئيسية . 2 Heading عبارة عن نمط لتنسيق العناوين الفرعية. 3 Headingعبارة عن نمط لتنسيق النصوص الفرعية . **تطبيبق النمط على النص :** تحديد النص أوال ثم اختيار النمط المناسب من مجموعة األنماط.

**تعديل تنسيقات نمط معين :** 

أوال: تحديد النص المنسق وفق نمط معين واجراء تعديالت التنسيق من مجموعة خط مثال او فقرة وأخيرا النقر على اسم النمط بزر الماوس األيمن واختيار االمر updates فسيتم تعديل تنسيقات ذلك النمط حسب ما غيره المستخدم . ثانيا : النقر على اسم النمط بزر الماوس األيمن واختيار االمر modify بعدها تفتح شاشة حوار خاصة بتعديل النمط من ناحية حجم ولون ونمط ولون الخط والخ من التنسيقات الأخرى مع ضرورة الانتباه الى اختيار complex في حال كون النص باللغة العربية واختيار Latin في حال كون النص باللغة اإلنكليزية وبعدها النقر على ok . فسيتم التعديل على كل النصوص المنسقة وفق هذا النمط .

بعد استكمال تنسيق المستند وفق األنماط بالمكان جعل هذه التنسيقات وفق نمط او ستايل خاص بالمستخدم ويظهر في المستندات الجديدة القادمة من خالل الذهاب الى قائمة design واختيار االمر default as set .

ممكن ان يشارك المستخدم هذا النمط الجديد مع زمالئه او طاقم العمل من خالل النقر على قائمة الثيمات من قائمة design واختيار االمر as save بعدها يخزن كقالب يمكن مشاركته وارساله فيما بعد .

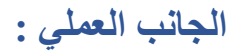

توجد مجموعة أنماط في تبويب home بالشكل االتي :

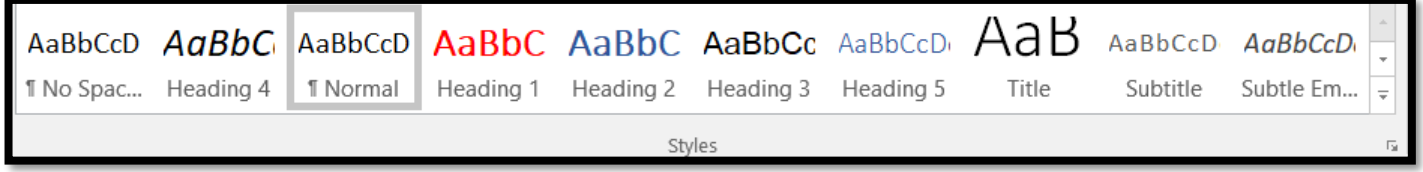

ترتبط بمجموعة design عن طريق الثيمات كما موضح بالشاشة ادناه :

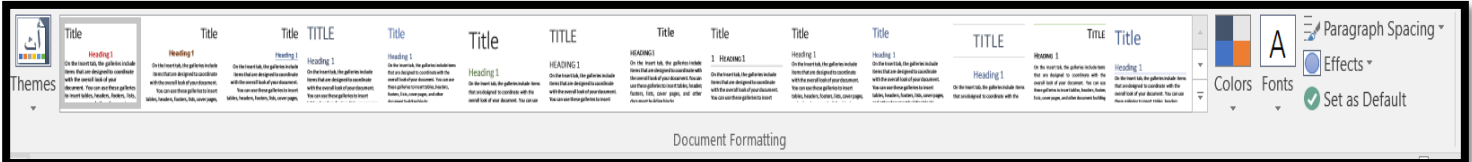

عند التعديل على تنسيقات نمط معين نحدد النص المنسق ضمن ذلك النمط ونجري تنسيقات جديدة على الخط من مجموعة خط او تنسيقات تخص الفقرات بعدها نضغط على اسم النمط بزر الماوس األيمن ونختار االمر updates.

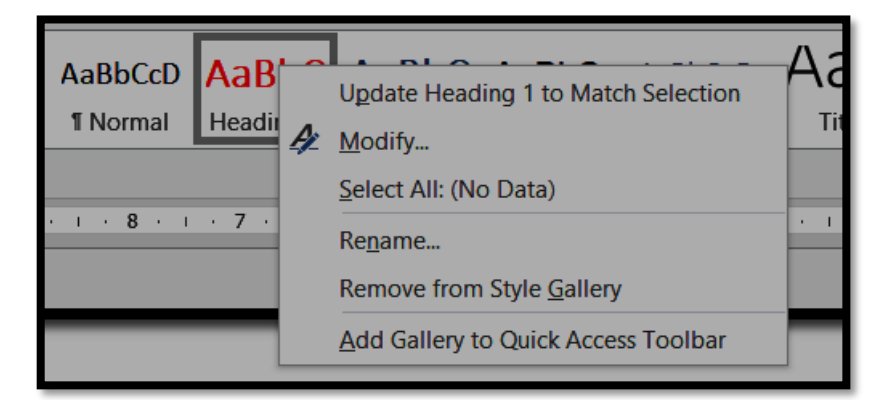

الطريقة الثانية كما تم ذكره أعلاه من خلال النقر على اسم النمط بزر الماوس الأيمن واختيار الامر modify ستظهر شاشة الحوار االتية يتم من خاللها تعديل التنسيقات.

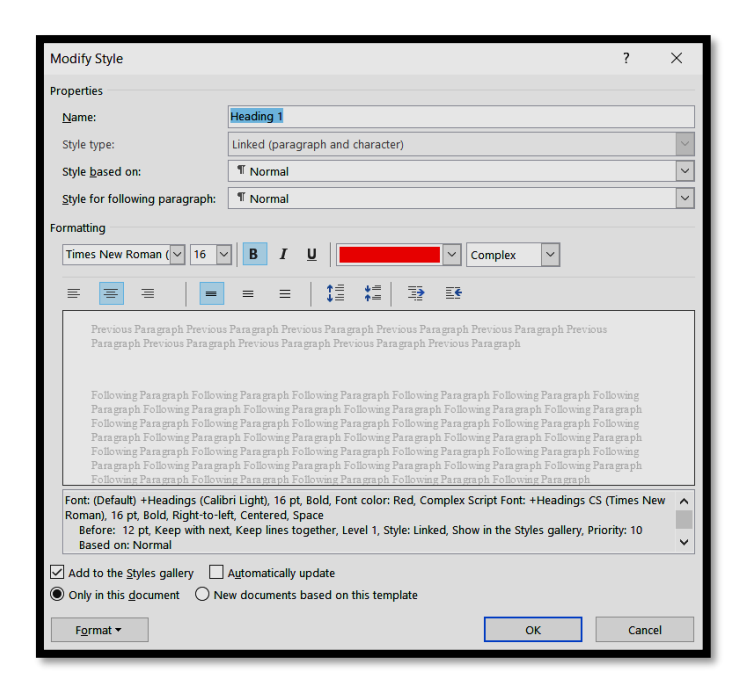

بعد اجراء كافة التعديالت على األنماط والوصول الى التنسيق الذي يرتايه المستخدم ممكن خزنها كنمط خاص بالمستخدم من خلال الامر create a style من قائمة الأنماط

كما موضح بالشاشة ادناه :

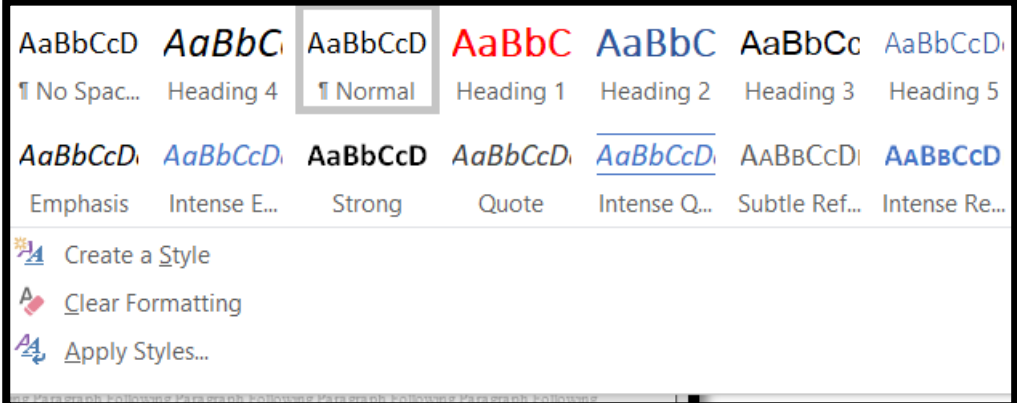

الظهار هذا النمط في المستندات الجديدة القادمة نختار من قائمة تصميم االمر default as set

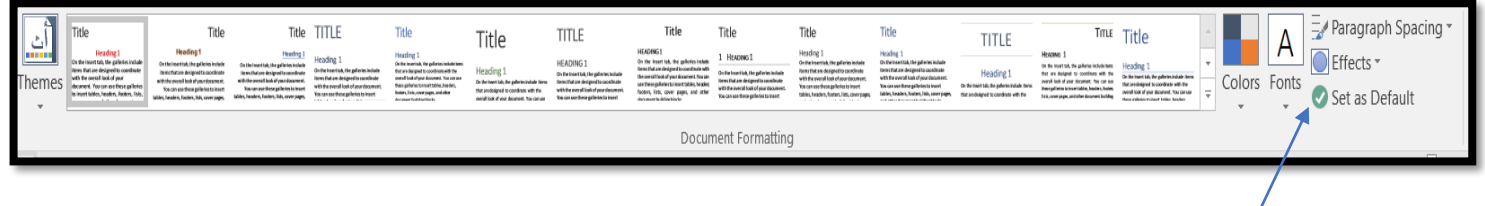

لخزن هذا النمط او القالب ومشاركته مع الزمالء نختار االمر as save من قائمة themes

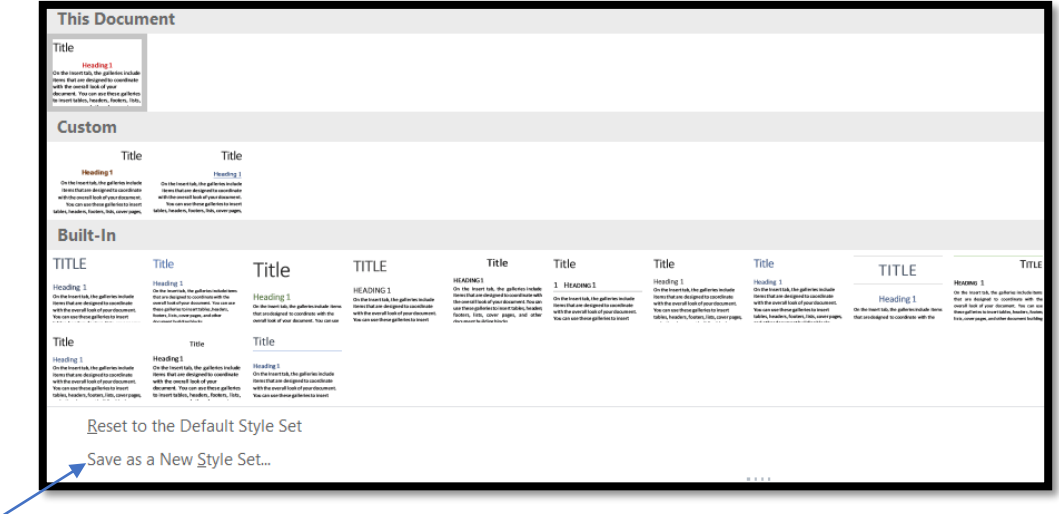